## **Contents**

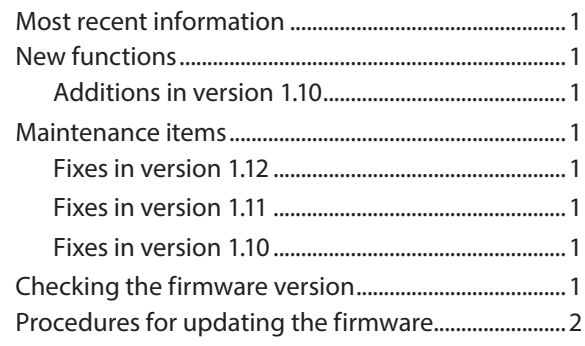

# **Most recent information**

We request that you always use the latest firmware version for this unit. For information about the latest firmware, check the TEAC Global Site (**http://teac-global.com/**).

## **New functions**

### **Additions in version 1.10**

- **•** A metronome function has been added.
- **•** An AUTO DIVIDE function, which allows division at all marks at once, has been added.
- **•** A time setting via Wi-Fi function has been added.
- **•** A firmware updating via Wi-Fi function has been added.

## **Maintenance items**

#### **Fixes in version 1.12**

- **•** Stability when controlling the unit using the dedicated DR CONTROL application has been improved.
- **•** The process of reading WAV files has been improved.

### **Fixes in version 1.11**

- **•** The precision of the remaining battery indicator when using Ni-MH batteries has been improved.
- **•** The remaining battery restriction when starting to use Wi-Fi has been improved.
- **•** The saving of settings when turning the unit off has been improved.

#### **Fixes in version 1.10**

- **•** Operation stability has been improved.
- **•** Wi-Fi connection stability has been improved.

# **Checking the firmware version**

Check the firmware version used by your DR-22WL before updating it.

- 1. Turn the unit on.
- 2. Press the **A/MENU/■** button to open the MENU screen.
- 3. Press the **F1**  $F^*$  button to open the INFO screen.
- 4. Use the **F2** or **F3** button to select VERSION and press the F4 **BMHz** button.

The VERSION screen opens.

Check the "system" (firmware version) and "Wi-Fi" (Wi-Fi firmware version) shown here.

If the "system" and "Wi-Fi" shown here are the same or newer than the versions that you are planning to use to update, there is no need to update.

# <span id="page-1-0"></span>**Procedures for updating the firmware**

## **CAUTION**

*Before conducting a firmware update, make sure that the unit has sufficient battery power or power is being supplied by the AC adapter (TASCAM PS-P515U; sold separately). If the remaining battery charge is too low, the unit will not allow the update to start.*

- 1. Download the latest firmware from the TEAC Global Site (**http://teac-global.com/**). If the downloaded file is in ZIP format or another compressed file type, decompress it.
- 2. Turn the unit on and use the included USB cable to connect the unit to the computer. The computer will recognize the unit as an external drive (external storage device).
- 3. Copy the downloaded firmware to the "UTILITY" folder on the DR-44WL ("DR-22WL\_XX.110" for system version 1.10 and "DR-22WL\_WIFIXX.101" for Wi-Fi version 1.01).
- 4. After copying completes, use the proper procedures to disconnect the unit from the computer, and then turn the unit off.

#### 8 **Updating the program**

5. While pressing the **A/MENU/**■ and  $\blacktriangleright$  buttons, turn the unit on.

The unit will launch in PROGRAM UPDATE mode and the update file will be shown on the screen.

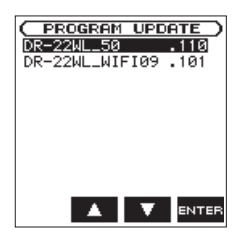

#### **NOTE**

*This screen shows the firmware update files (system and Wi-Fi) in the "UTILITY" folder on the unit.*

*The firmware copied in step 3 above should be shown.*

*If there is no update file,* No Update File *will appear on the screen*

6. Use the **F2** and **F3** buttons to select the system firmware and press the F4 **Button**.

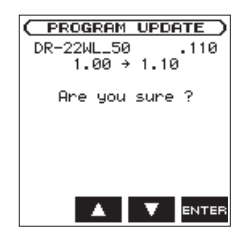

The current version number will be shown on the left and the update version number will be shown on the right.

- 7. Press the **F4** button to start the program update.
- 8. After the update completes, Update Complete will appear at the bottom of the screen. Then, the unit will turn off automatically. Turn it on again.
- 9. Refer to "Checking the firmware version" and confirm that the system shows the latest firmware version.

#### 8 **Updating the Wi-Fi**

10. While pressing the **Wi-Fi** and  $\blacktriangleright$  buttons, turn the unit on. The unit will launch in Wi-Fi F/W UPDATE mode and the update file will be shown on the screen.

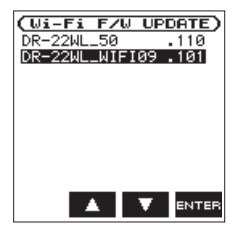

11. Use the **F2 2** and **F3 2** buttons to select the Wi-Fi firmware and press the F4 **Butt button**.

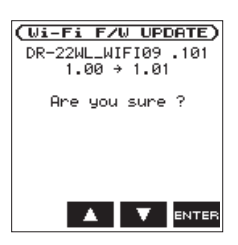

- 12. The current version number will be shown on the left and the update version number will be shown on the right.
- 13. Press the F4 **Button to start the Wi-Fi update**.
- 14. After the update completes, Update Complete will appear at the bottom of the screen. Then, the unit will turn off automatically. Turn it on again.
- 15. Refer to "Checking the firmware version" and confirm that the  $Wi-Fi$  shows the latest firmware version. This completes the update of the unit.
- 16. Connect the unit to a computer by USB and delete the firmware update file in the "UTILITY" folder on the unit.